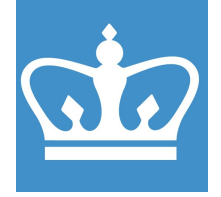

# FEI (Thermo Fisher) Nova NanoSEM 450

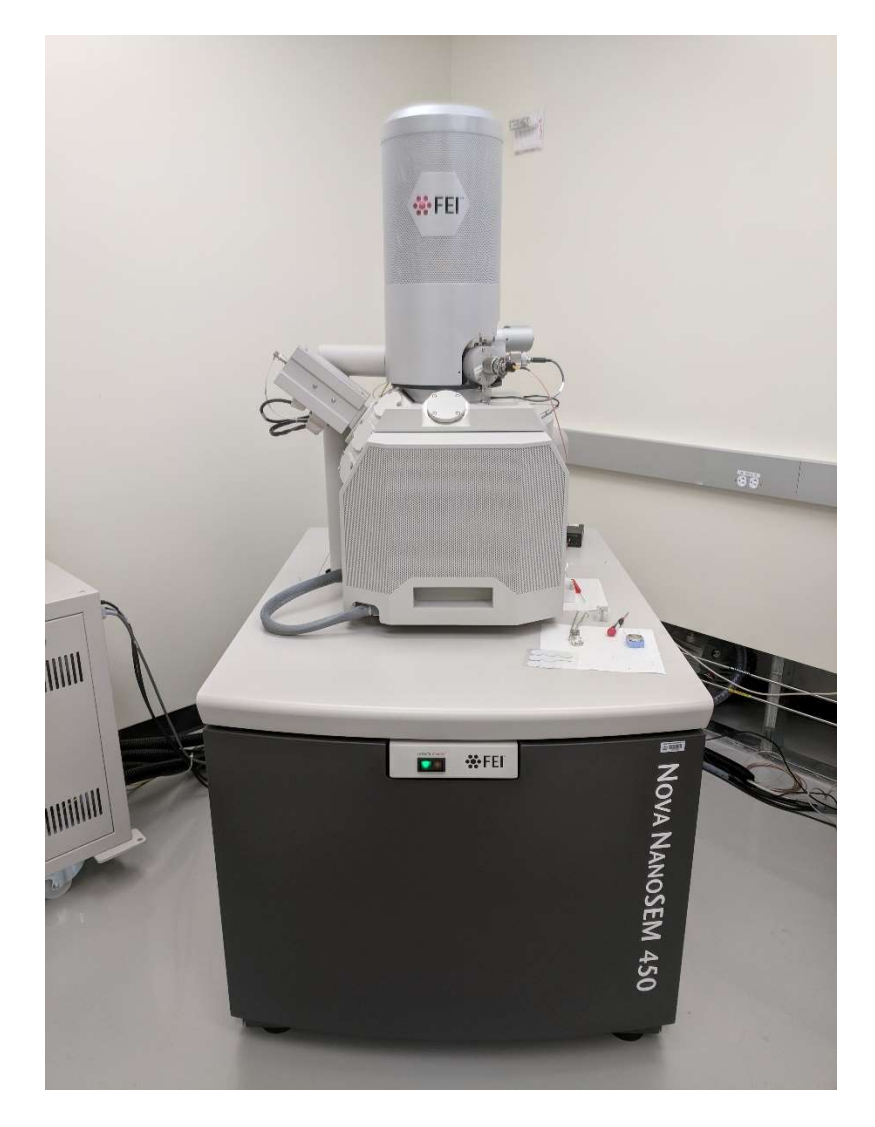

These instructions are intended for reference only, and will *not* replace the thorough training required for proper system operation. Contact a clean room staff member with questions or to report a system problem.

Written by Dr. Philippe Chow

#### COLUMBIA NANO INITIATIVE

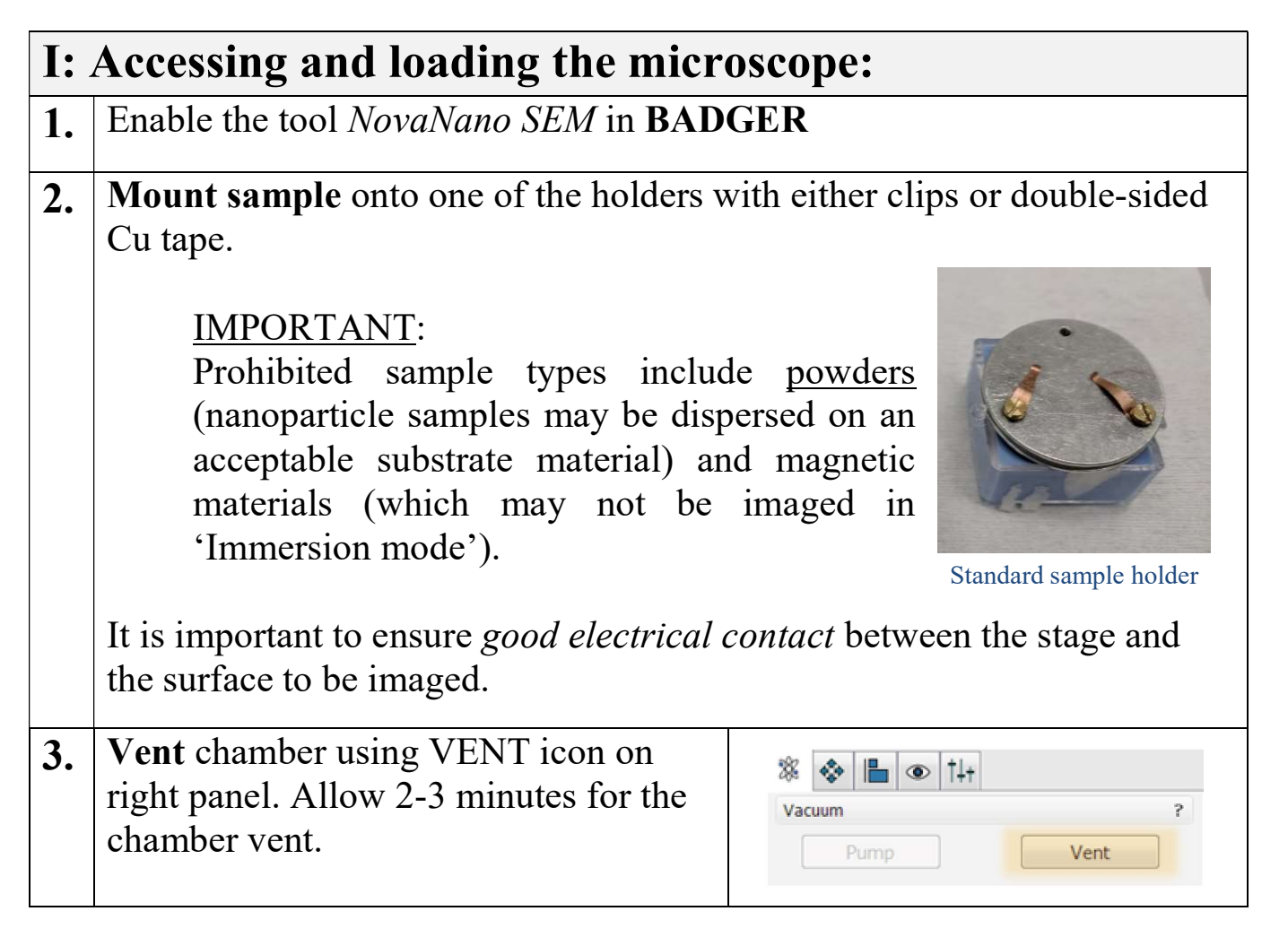

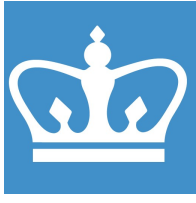

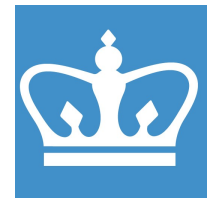

IN THE CITY OF NEW YORK COLUMBIA NANO INITIATIVE / CENTER FOR INTEGRATED SCIENCE AND ENGINEERING

4. Load sample: • Carefully slide the door/slide faraday assembly out. cup • Place holder stub onto the stage in one of the holes. The Faraday cup may need to be removed for larger screws holders and can be placed in its box. • Secure holder with set screw. • Do not manually move the stage! Use stage control if rotation is  $\circ$   $\uparrow$ needed. **Stage** <sup>2</sup> Map Coordinates Tilt Navigation **Actual** Go To 20,9246 白  $\Box$  X mm Y  $-0.1341$ 車 mm 10,0005 뉨  $7 +$ mm  $\mathsf{T}$  $0.0$  $\circ$ 보  $\overline{R}$ 45.0  $\circ$ 뵤 5. Carefully close chamber door while observing IR camera in the lower right quadrant of the user interface to ensure sample does not hit pole piece.

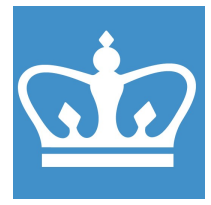

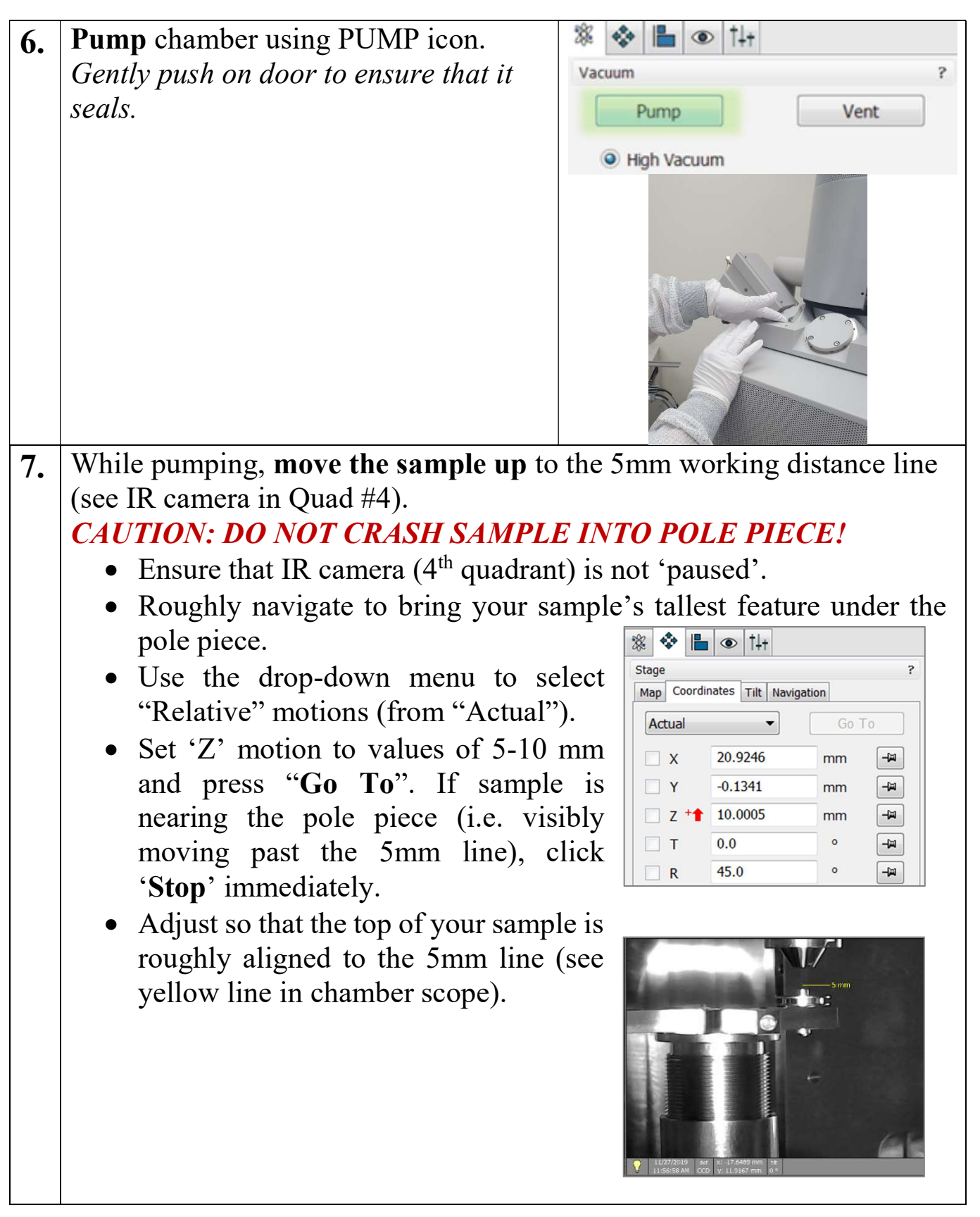

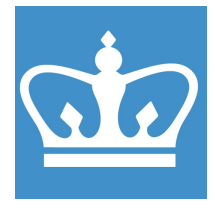

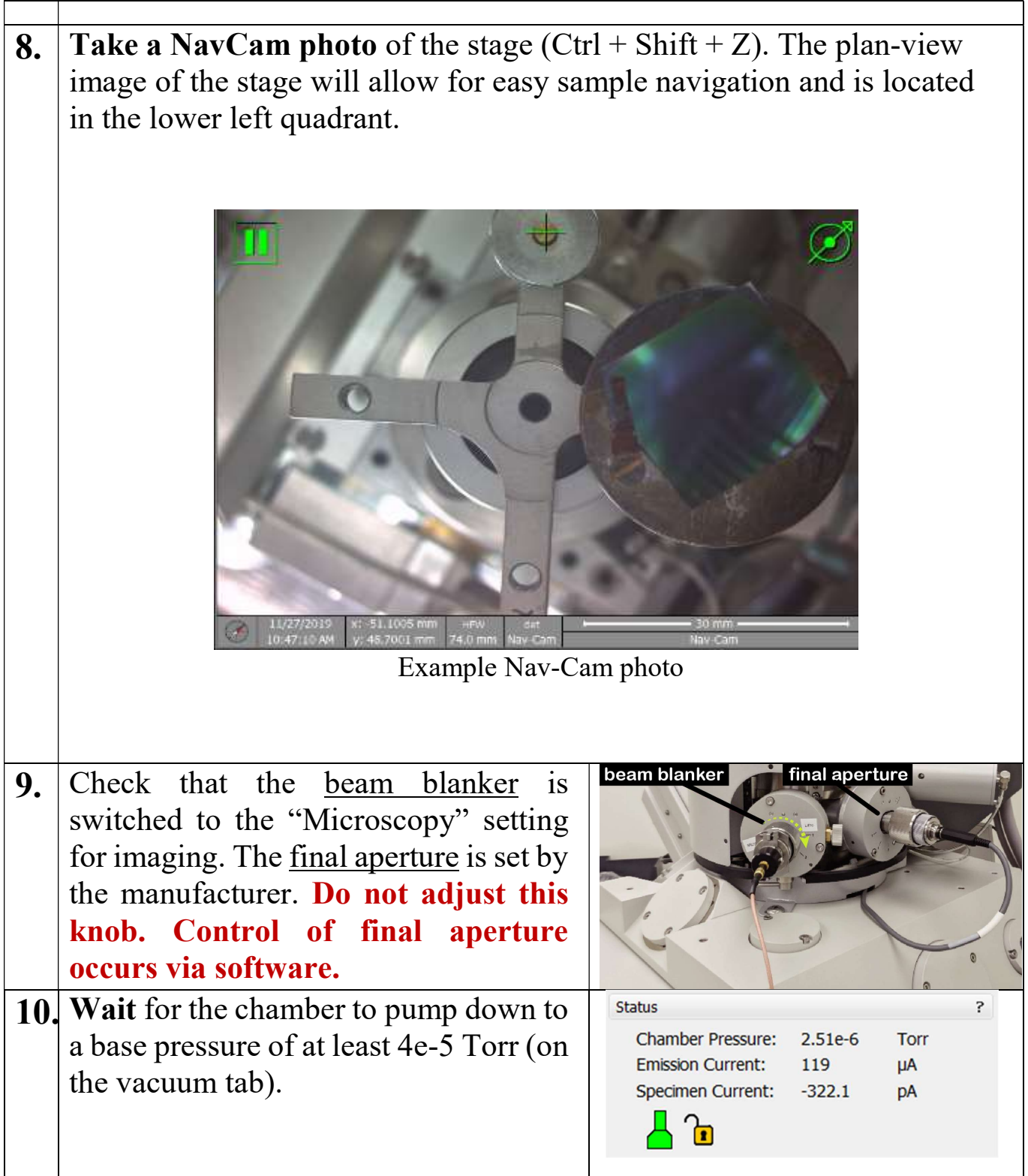

COLUMBIA NANO INITIATIVE

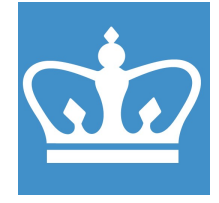

IN THE CITY OF NEW YORK COLUMBIA NANO INITIATIVE / CENTER FOR INTEGRATED SCIENCE AND ENGINEERING

# II: Optimizing imaging conditions:

It is important for users to have an understanding of the principles of microscopy as is relevant to their particular requirements (sample type, image resolution and beam/sample interaction constraints, etc.). The settings presented here serve as a starting point for users to find the optimal conditions for their work. We present some guidelines for image optimization in the appendix of this standard operating procedure.

1. Set the "Spot" = 5.0, which corresponds to a final aperture diameter of 30  $\mu$ m. Set the acceleration voltage to 5.00 kV as a starting point.

Turn on the beam ('Beam On' turns yellow) and "un-pause" the 1<sup>st</sup> quadrant screen.

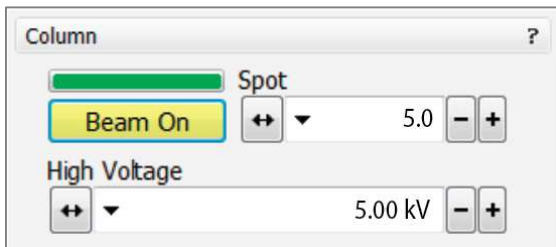

The microscope will be in its default 'Field-free' imaging mode, which uses the Everhartt-Thornley Detector (ETD) in secondary electron imaging mode. This is standard for lower-resolution imaging. If higher resolution is needed, Immersion Mode is recommended (see Step 2.8).

Check for visible features by adjusting magnification and focus. Adjust the contrast and brightness (manually or by using the 'Auto Contrast/Brightness' feature, located on the upper toolbar).

Use the Stage control menu on the right-hand side to change the stage position, tilt and rotation. Sample navigation can also be performed by double-clicking on a position on the Nav-Cam photo (lower left Quad) or the scanning quad (upper left Quad).

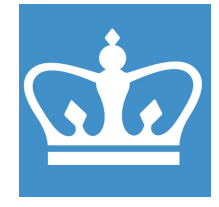

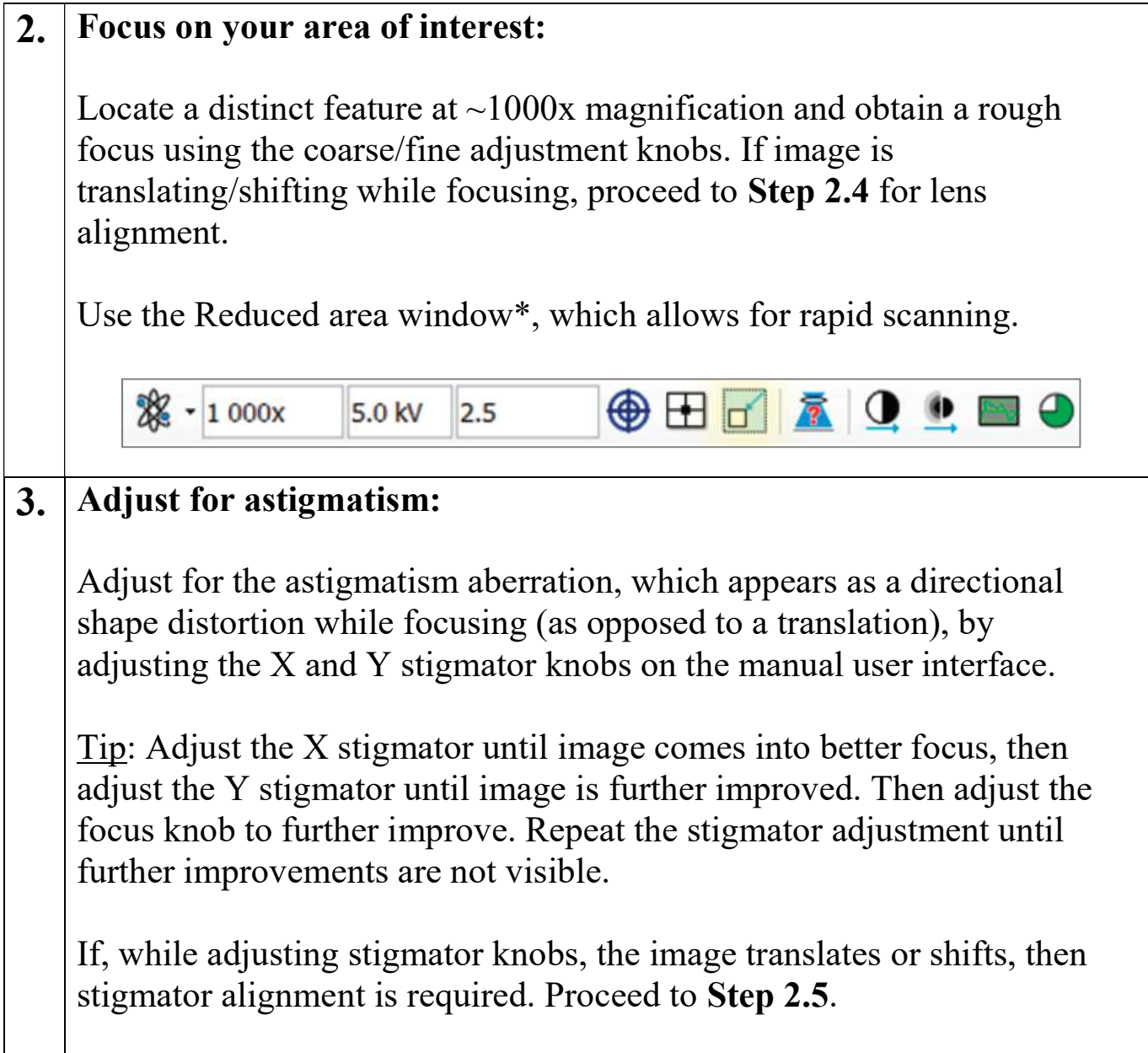

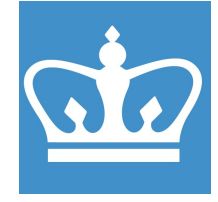

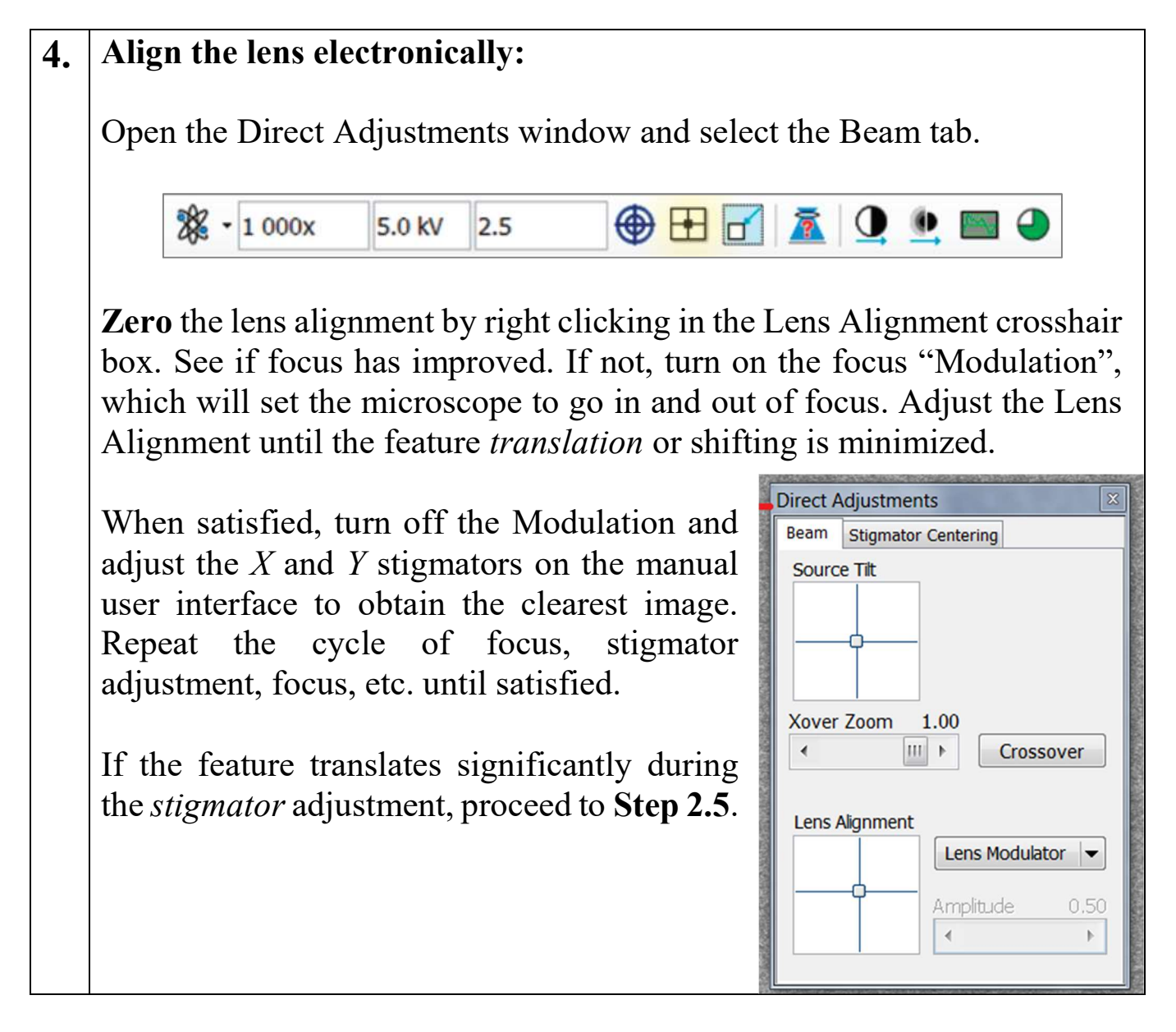

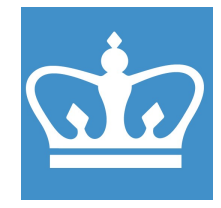

IN THE CITY OF NEW YORK COLUMBIA NANO INITIATIVE / CENTER FOR INTEGRATED SCIENCE AND ENGINEERING

#### 5. Align the stigmators electronically:

Zero the stigmator centers by right clicking in the Stigmator Center X and Y crosshair boxes. Check if shifting during stigmator adjustment has improved.

If not, click on the Stigmator tab and turn on the Modulator X. Adjust the modulation amplitude if the motion is jumpy. Adjust the Stigmator Center X until the feature translation disappears. Repeat for Stigmator Y.

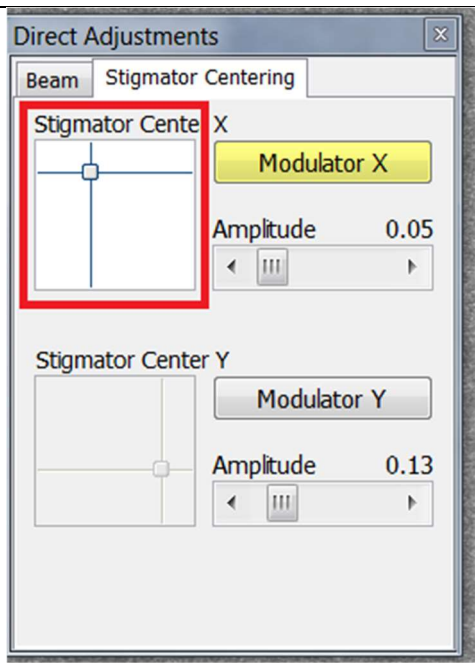

#### $6.$  Link stage (not for e-beam lithography):

Once the stage is focused at a working distance of 5 mm, the stage can be linked so that the microscope can always know the distance from the sample to the pole piece. This sets an accurate WD and minimizes the change of damaging the pole piece.

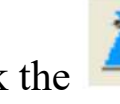

Click the  $\frac{1}{\sqrt{1}}$  icon on the upper toolbar when focused at roughly

10,000x magnification, and it will change to  $\left| \right|$ , indicating that the stage is now linked. Sometimes, such as when switching imaging modes, or changing working distance, the stage needs to be re-linked. In this case, focus and perform the prior procedure again.

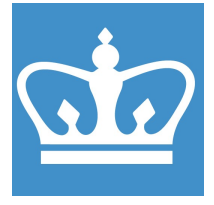

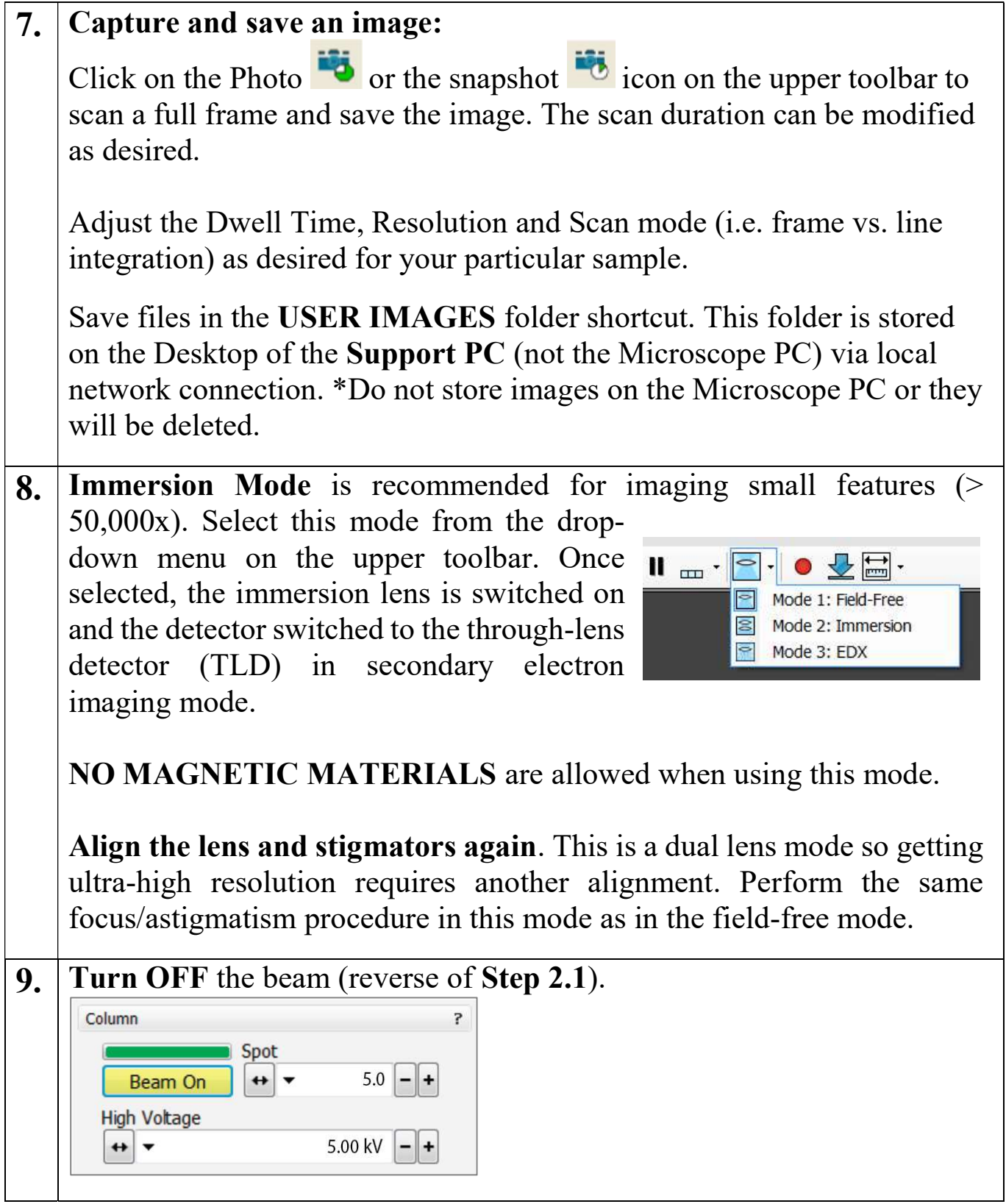

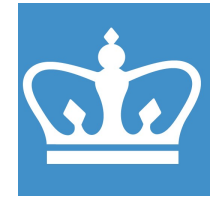

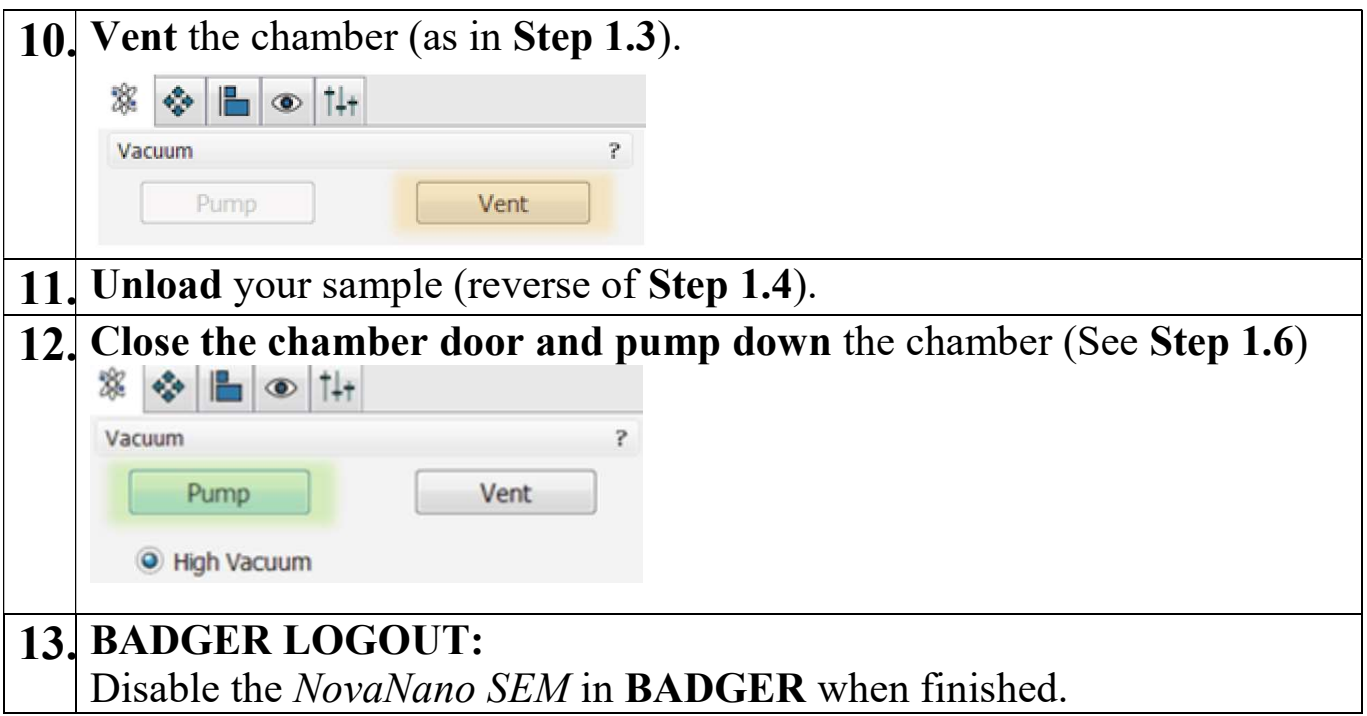

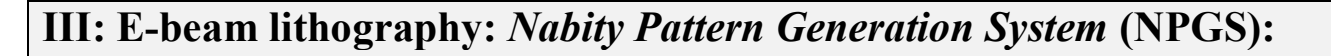

Overview: This section describes how to write a properly prepared pattern (i.e. \*.dc2 files) using the NPGS e-beam writing system on the FEI Nova Nano 450 SEM. For information about pattern preparation, advanced writing features and pattern development, please refer to the NPGS documentation.

The NPGS tool gives the NovaNano SEM the ability to write patterns by systematically steering and blanking the electron beam, the latter of which is performed using the ScanService beam blanking module (always left in EXT mode).

| <b>Custom Commands</b>                                 |                       | Current Project Directory     |                |                      | Display File Types      |  |
|--------------------------------------------------------|-----------------------|-------------------------------|----------------|----------------------|-------------------------|--|
| <process file="" run=""><br/>Run File Editor</process> |                       | C:\NPGS\Projects\yourname\    |                | $\blacktriangledown$ | Runfiles and DC2        |  |
|                                                        |                       | File Name                     | Type           |                      | Size   Time and Date    |  |
|                                                        |                       | Start Here .RF6               | RF6 file       | 12.225               | 10-02-2009 09:00:00     |  |
| Show Run File                                          |                       | Template 1 Example.RF6        | RF6 file       | 2,718                | 08-08-2012 09:00:00     |  |
| DesignCAD Express v21                                  |                       | Template_2_Example.RF6        | RF6 file       | 648                  | 08-08-2012 09:00:00     |  |
|                                                        |                       | Template Finish1.RF6          | RF6 file       | 260                  | 08-08-2012 09:00:00     |  |
| <b>Estimate Total Time</b>                             |                       | Template_Initialize1.RF6      | RF6 file       | 1,388                | 08-08-2012 09:00:00     |  |
|                                                        |                       | AI Box RF6                    | RF6 file       | 548                  | 01-19-2001 08:00:00     |  |
| Simulate Writing                                       |                       | Align.RF6                     | RF6 file       | 1,068                | 08-12-2003 09:00:00     |  |
|                                                        |                       | Chk Off1.RF6                  | RF6 file       | 985                  | 01-19-2001 08:00:00     |  |
| <click -="" me="" notes="" user=""></click>            |                       | Device2withAlignment.RF6      | RF6 file       | 1,450                | 06-16-2001 08:00:00     |  |
|                                                        |                       | DEVPAT1.RF6                   | RF6 file       | 301                  | 08-12-2003 09:00:00     |  |
| <b>NPGS Manual</b>                                     |                       | DEVPAT2.RF6                   | RF6 file       | 217                  | 06-16-2001 08:00:00     |  |
|                                                        |                       | Keyhole.RF6                   | RF6 file       |                      | 412 01-19-2001 08:00:00 |  |
| <b>Run Files</b>                                       | DC2 Files             | SAMPLE0.RF6                   | RF6 file       | 443                  | 02-20-2008 09:00:00     |  |
|                                                        |                       | SAMPLE1.RF6                   | RF6 file       | 392                  | 07-26-2011 09:00:00     |  |
| LastRun.log                                            | Project.log           | SAMPLE2.RF6                   | RF6 file       | 641                  | 08-18-2000 08:00:00     |  |
|                                                        |                       | Sample3.RF6                   | RF6 file       | 1,396                | 08-24-2005 09:00:00     |  |
| Set WD=7 mm                                            | Get SEM Info          | SAMPLE 4, RF6                 | RF6 file       | 226                  | 08-18-2000 08:00:00     |  |
|                                                        |                       | SAMPLE5.RF6                   | RF6 file       | 227                  | 10-11-2000 08:00:00     |  |
| DAC (0,0)                                              | Do Backlash           | SAMPLE5A.RF6                  | RF6 file       | 259                  | 10-11-2000 08:00:00     |  |
|                                                        |                       | SCALE1.RF6                    | RF6 file       | 141                  | 08-18-2000 08:00:00     |  |
| <sem mode=""></sem>                                    | <npgs mode=""></npgs> | USA.RF6                       | RF6 file       | 136                  | 08-18-2000 08:00:00     |  |
|                                                        |                       | USA AR.RF6                    | RF6 file       | 156                  | 08-18-2000 08:00:00     |  |
| Make Spot [1s]                                         | Spot (30s)            | USA FR.RF6                    | RF6 file       | 180                  | 08-18-2000 08:00:00     |  |
|                                                        |                       | AL Box.DC2                    | DesignCAD file | 2,125                | 01-19-2001 08:00:00     |  |
| Copy To                                                | Copy From             | ▫<br>Align.DC2                | DesignCAD file | 4,468                | 08-12-2003 09:00:00     |  |
|                                                        |                       | Chk_Off1.DC2                  | DesignCAD file | 3,353                | 01-19-2001 08:00:00     |  |
| View Text File                                         | <b>Blank Screen</b>   | o<br>ODEVPAT1.DC2             | DesignCAD file | 4.094                | 08-12-2003 09:00:00     |  |
|                                                        |                       | □<br>DEVPAT2.DC2              | DesignCAD file | 772                  | 08-18-2000 08:00:00     |  |
|                                                        |                       | Keyhole.DC2                   | DesignCAD file | 3,776                | 01-19-2001 08:00:00     |  |
|                                                        |                       | Polygon Hole1.DC2             | DesignCAD file | 9,006                | 08-24-2005 09:00:00     |  |
|                                                        |                       | SAMPLE0.DC2                   | DesignCAD file | 27,348               | 02-20-2008 09:00:00     |  |
|                                                        |                       | SAMPLE1.DC2                   | DesignCAD file | 43,024               | 07-26-2011 09:00:00     |  |
|                                                        | Help - How To         | SAMPLE2.DC2                   | DesignCAD file | 72.366               | 08-18-2000 08:00:00     |  |
|                                                        |                       | Sample3.DC2                   | DesignCAD file | 48,570               | 08-24-2005 09:00:00     |  |
| Auto Logging Mode                                      |                       | SAMPLE4.DC2                   | DesignCAD file | 3,750                | 08-18-2000 08:00:00     |  |
|                                                        |                       | ۵<br><sup>o</sup> SAMPLE5.DC2 | DesignCAD file | 12,786               | 10-11-2000 08:00:00     |  |
| <b>Exposure Scale</b>                                  | 1.000                 | <b>Do SCALE1.DC2</b>          | DesignCAD file | 1.191                | 08-18-2000 08:00:00     |  |
| <b>Beam Current</b>                                    | 10.00                 | PousADC2                      | DesignCAD file | 84,148               | 08-18-2000 08:00:00     |  |

Figure 1: NPGS Menu user interface.

**ED** COLUMBIA NANO INITIATIVE

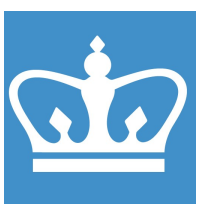

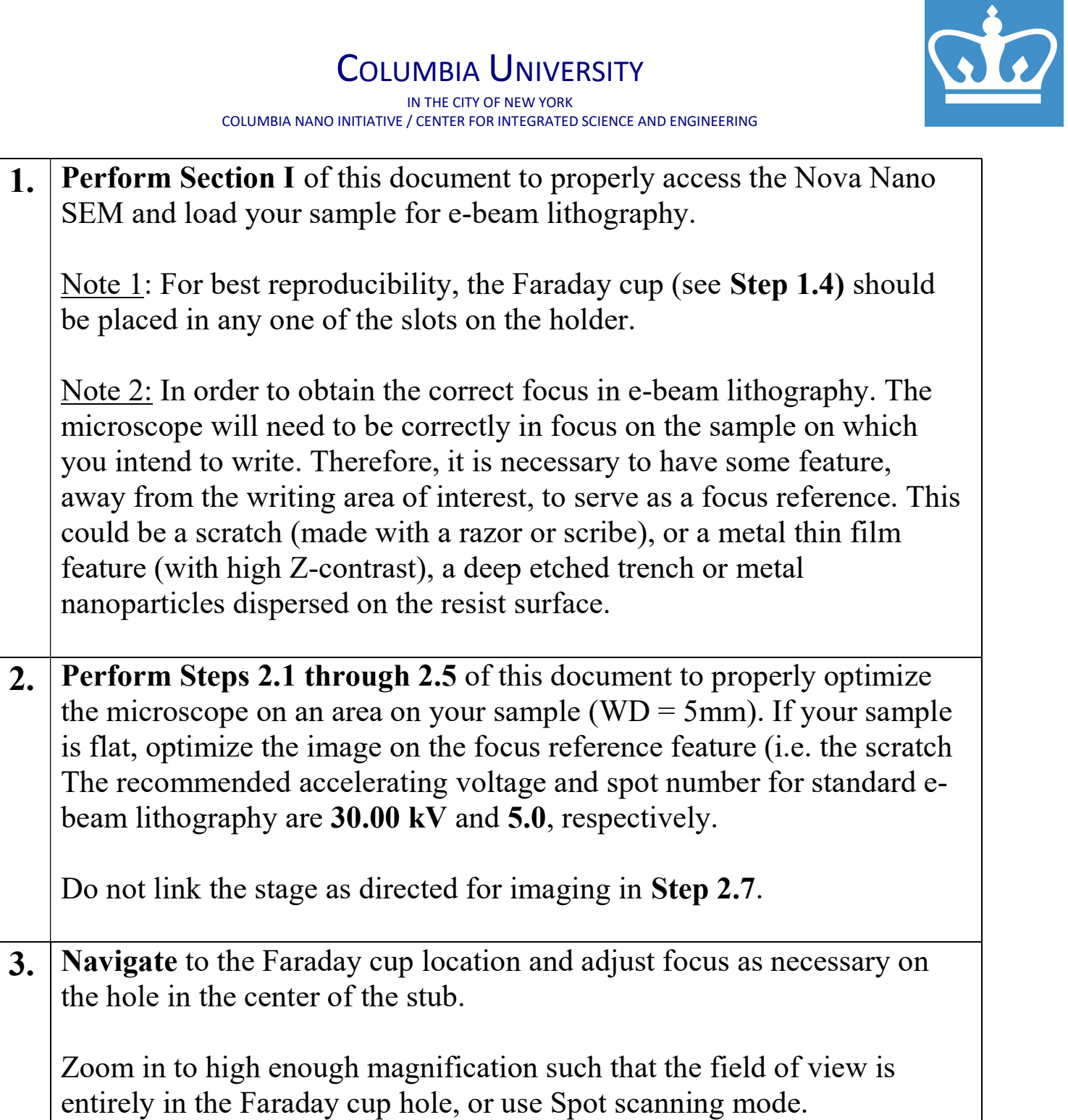

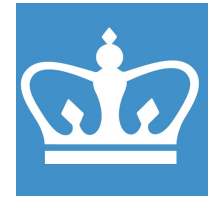

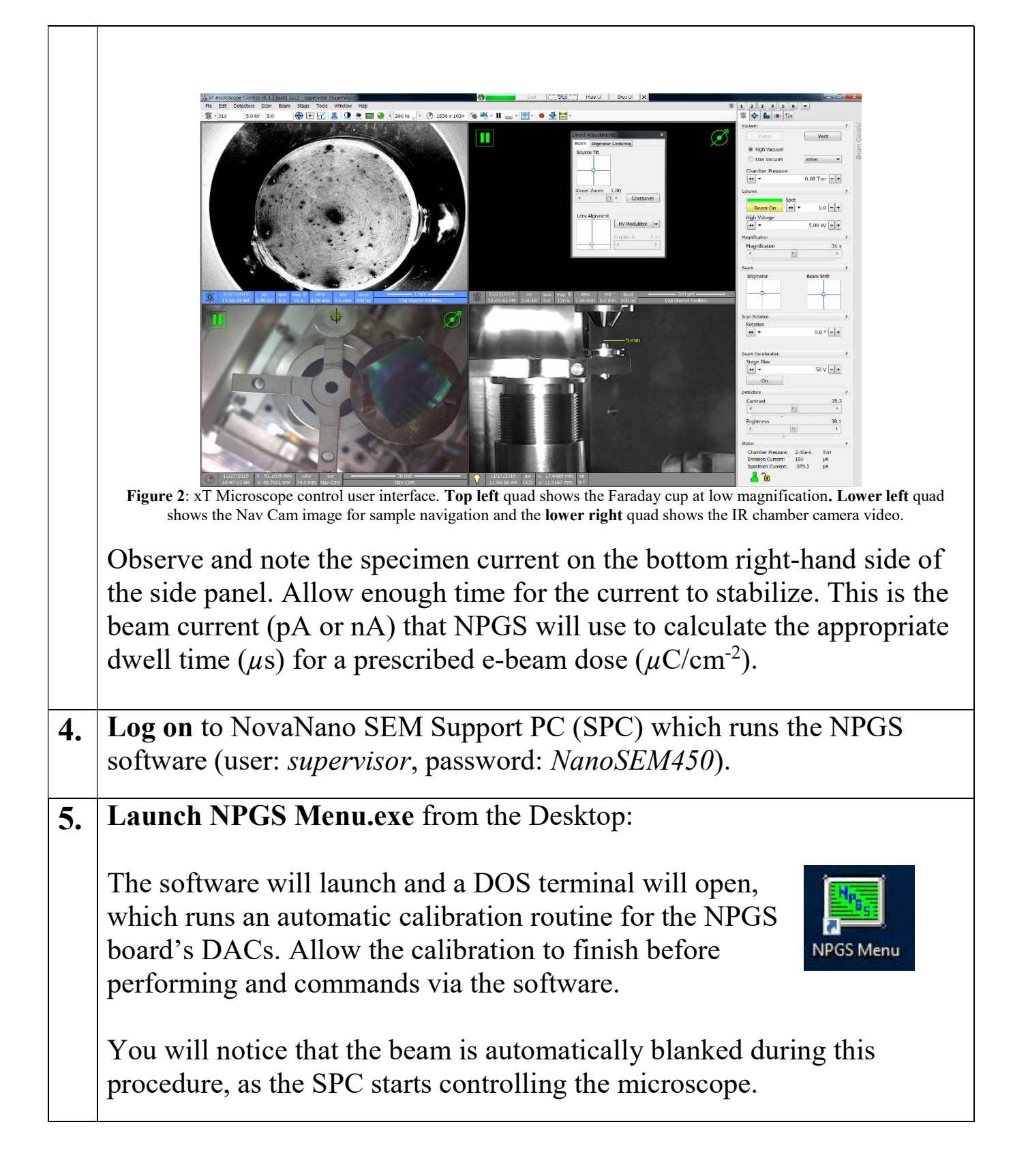

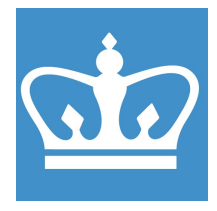

IN THE CITY OF NEW YORK COLUMBIA NANO INITIATIVE / CENTER FOR INTEGRATED SCIENCE AND ENGINEERING

 $6.$  Create your user project folder: *skip if folder already created* You must create a project folder for your user account. The location of your project folder should be: C:\NPGS\Projects\*yourname*.

It is critical to copy ALL of the necessary system files from the directory: C:\NPGS\Projects\Samples to your project folder. These files contain important instructions for controlling the microscope via the support PC. The simplest way to perform this is by making a copy of the  $\ldots$ . Samples folder and renaming it to  $\ldots$  *yourname*.

- Navigate in Windows explorer to C:\NPGS\Projects
- Make a copy of the **Samples** folder
- Rename it to *vourname*.

This action will also copy example CAD files (\*.dc2) and run files (\*.rf6), which can be used as references for your work.

Your project directory may also be created from within the NPGS Menu:

- Project > Create New Project
- Enter the name of your folder and click 'Create'

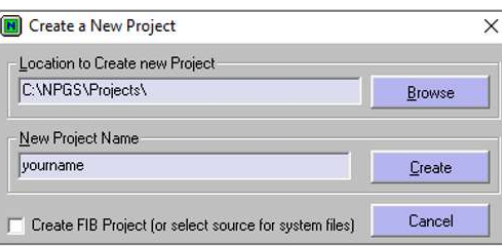

Note: Creating a new project folder alone automatically loads the system files needed for operation. However, several fields within the files themselves are left blank and the writing will simply not work. Ensure that you copy all of the original files from the …\Samples folder by performing the following steps:

- Click File ►Copy File(s) to Current Project
- Select C:\NPGS\Projects\Samples and click OK
- In the top right corner, select 'All Files' from the drop-down menu 'Current File Types Listed'
- Click 'Select All' on the lower left corner to highlight all files. **ED COLUMBIA NANO INITIATIVE**

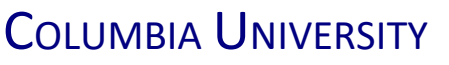

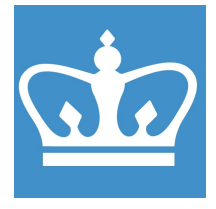

IN THE CITY OF NEW YORK COLUMBIA NANO INITIATIVE / CENTER FOR INTEGRATED SCIENCE AND ENGINEERING

• Click 'Copy Files'. Unfortunately, you will be prompted to overwrite all conflicting files, so it's better to do this through Windows Explorer. **7.** Select your project folder from the drop-down menu at the top of the NPGS window: Current Project Directory Display File Types C:\NPGS\Projects\yourname\ Run Files **NPGS** \Projects\Samples\ Size | Time and Date Start Here RF6 RF6 file 12,225 10-02-2009 09:00:00 Template\_1\_Example.RF6 RF6 file 2,718 08:08-2012 09:00:00 plate 2 Evample REE 648 08.08.2012.09.00.00 8. Position your sample for writing using the stage Navigation features on the microscope PC (i.e. Nav-Cam navigation). Sometimes, the communication between the SPC and microscope (FEI's DCOM client) makes it impossible to switch between quads in the user interface. In this case, click "NPGS Mode" and then back to "SEM Mode" in the NPGS Menu to force normal SEM operation. Ensure that, when at the writing position, the surface of the e-beam resist will be in focus at a recommended working distance of 5 mm. It is important not to expose the area of interest by focusing at too high a magnification or by dwelling on the area for an excessive period of time. Once positioned as desired, zoom out to minimum magnification and 'pause' the scanning in the upper left quad. Notice that the specimen current goes to zero. 9. Place the SEM in External Control Mode by clicking the NPGS Mode button on the left-hand side of the NPGS Menu window. Ensure that the quads on the microscope PC all say 'External' indicating external control by the NPGS software.

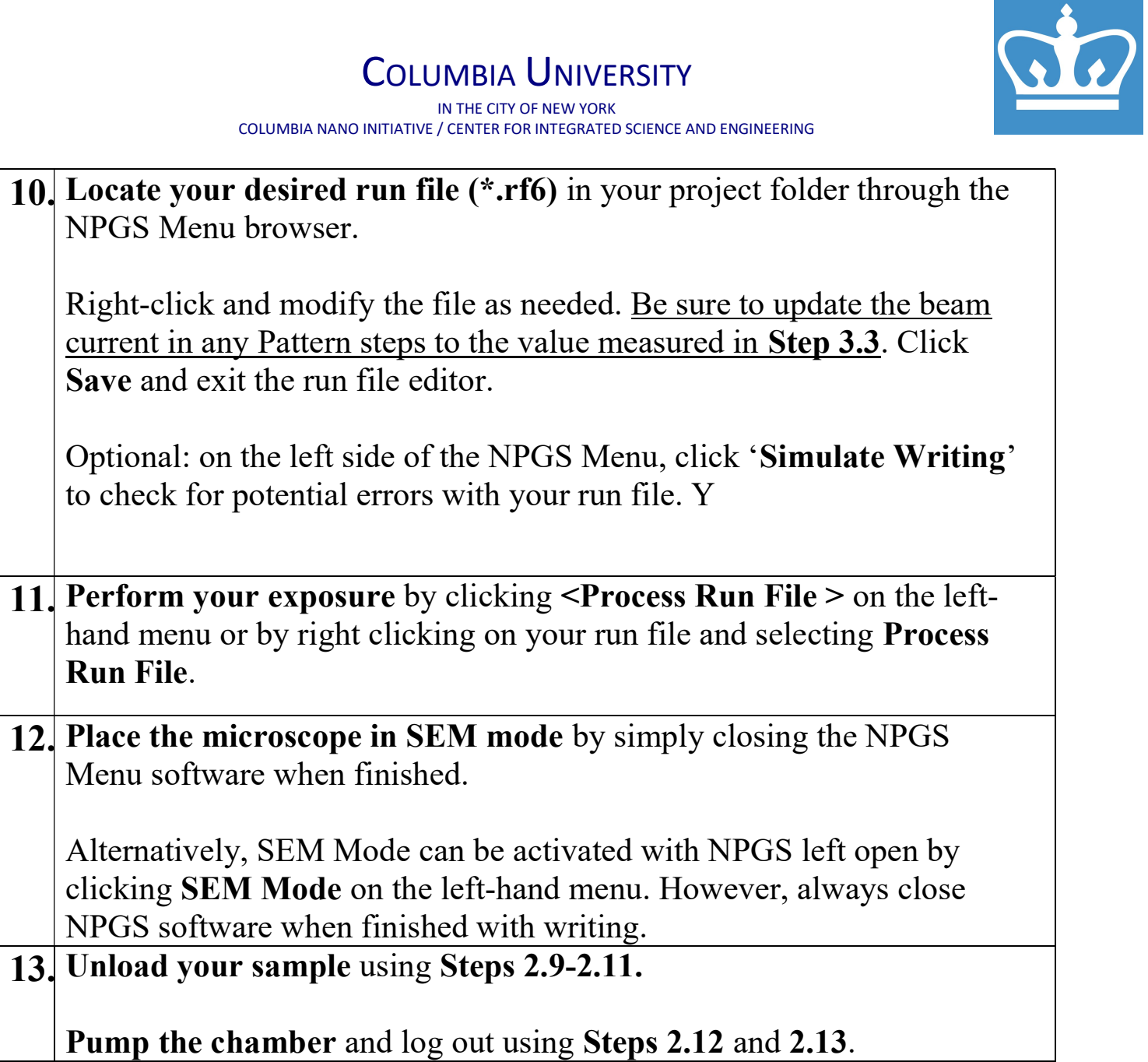